# **Informatique pour le calcul scientifique : base et outils Compilation et débogage**

## **Patrick Carribault**

## *patrick.carribault@cea.fr*

Ce document décrit la correction du TP. Il rappelle d'abord l'énoncé de chaque question et discute ensuite de la correction sous la forme suivante :

**CORRECTION** 

## **I – Compilation**

Ce premier exercice correspond à la première partie du cours (matinée) : il permet d'appréhender la compilation avec l'outil GCC en détaillant les différentes étapes, la compilation multi-fichiers et la création/manipulation de bibliothèques. Enfin, la dernière partie permet une introduction aux optimisations.

## **1 – Compilation simple**

Le répertoire PROJET1 contient un fichier C nommé projet1.c qui contient un programme très simple d'addition de deux vecteurs de taille N.

1. Utiliser le compilateur GCC pour générer le code préprocessé (option –E) dans le fichier projet1.i. Comparer le nombre de lignes générés par rapport au nombre de lignes du code source original (outil  $wc -1$ ). Retrouve-t-on dans le fichier généré la macro définissant N ?

## **CORRECTION**

```
$ gcc -E -o projet1.i projet1.c 
$ wc -l projet1.i 
1945 projet1.i 
$ wc -l projet1.c 
50 projet1.c 
$ grep N projet1.i
```
2. Utiliser le cœur du compilateur de GCC pour générer le fichier assembleur projet1.s à partir du fichier projet1.i. Quel est le type de fichier généré ?

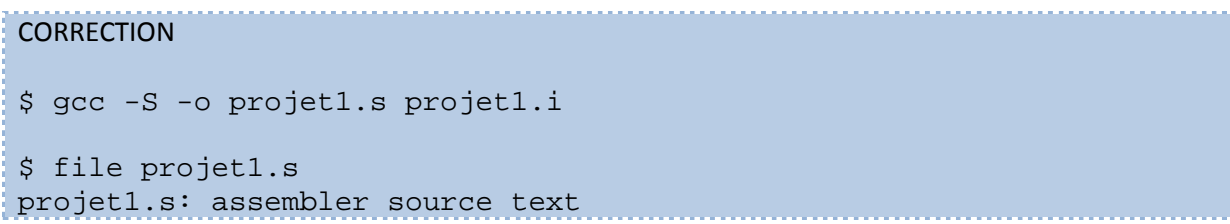

3. Continuer la compilation en utilisant l'outil as pour assembler le fichier projet1.s. Le résultat donne le fichier projet1.o.

**CORRECTION** \$ as -o projet1.o projet1.s

4. Finir la compilation pour générer l'exécutable projet1.

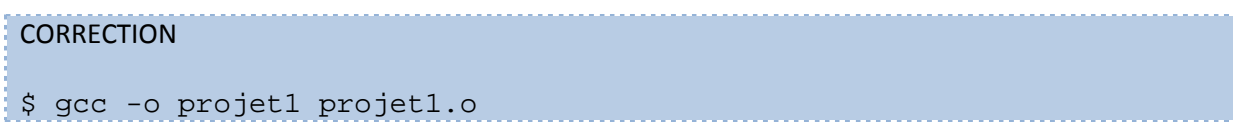

5. Exécuter le fichier projet1 : il y a un problème !

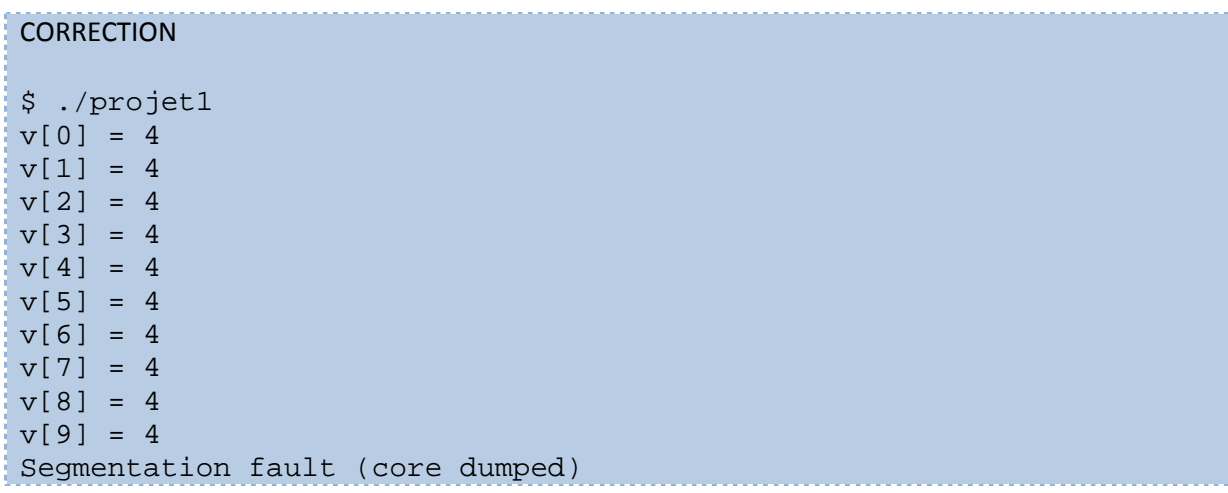

6. Pour vérifier le problème, recompiler le fichier projet1.c (en une seule ligne de commande cette fois-ci) en activant le niveau maximal pour les warnings : -Wall

```
CORRECTION
$ gcc -o projet1 -Wall projet1.c 
projet1.c: In function 'main': 
projet1.c:50:1: warning: control reaches end of non-void function [-
Wreturn-type] 
  } 
 \mathcal{L}_{\mathcal{A}}projet1.c:41:14: warning: 'a' is used uninitialized in this function 
[-Wuninitialized]
```
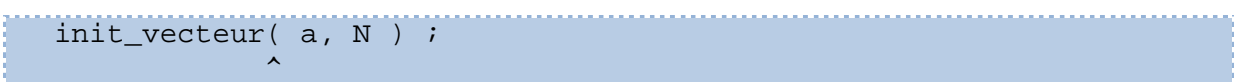

7. Corriger les problèmes du code (très simple).

```
CORRECTION
Voir le fichier projet1_corrige.c pour une correction. 
$ gcc -o projet1_corrige projet1_corrige.c 
$ ./projet1_corrige 
v[0] = 4 
v[1] = 4v[2] = 4 
v[3] = 4v[4] = 4v[5] = 4v[6] = 4v[7] = 4v[8] = 4v[9] = 4
```
8. En examinant le fichier projet1.c, on peut observer que N est défini à travers une macro. Comment changer la valeur de cette macro durant la ligne de compilation (penser à l'option –D…) ?

## **CORRECTION**

```
$ gcc -DN=30 -o projet1_corrige projet1_corrige.c 
$ ./projet1_corrige 
v[0] = 4v[1] = 4v[2] = 4v[3] = 4v[4] = 4v[5] = 4v[6] = 4v[7] = 4 
v[8] = 4v[9] = 4v[10] = 4v[11] = 4v[12] = 4v[13] = 4v[14] = 4v[15] = 4v[16] = 4v[17] = 4v[18] = 4v[19] = 4
```
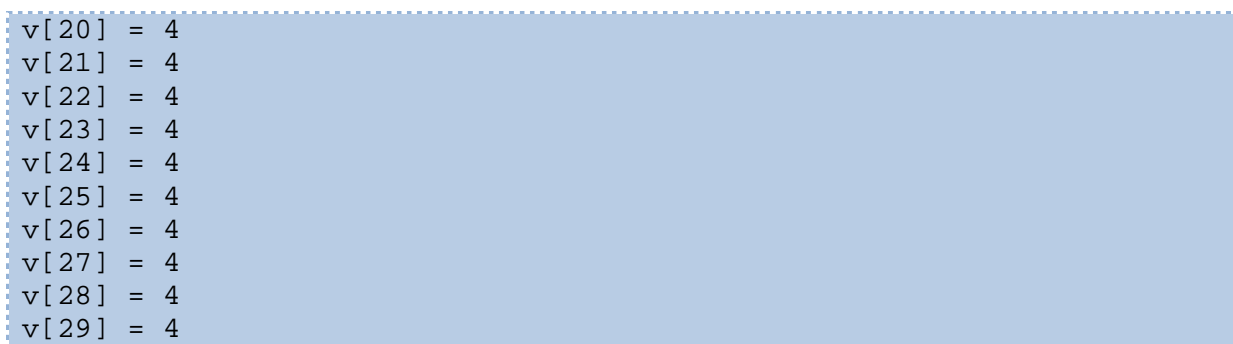

## **2 – Compilation multi-fichiers**

Le répertoire PROJET2 contient le même projet avec une légère réorganisation des fichiers et des répertoires : les fonctions ont été mises dans des fichiers à part avec des fichiers *headers* pour définir les signatures de ces fonctions.

1. Examiner les fichiers et la hiérarchie des répertoires.

```
CORRECTION
$ 1s - R.: 
affiche.c include init.c kernel.c projet2.c 
./include: 
affiche.h init.h kernel.h
```
2. Compiler ce projet en une seule ligne de commande (l'option -1 permet de définir un répertoire dans lequel se situent les fichiers *header*s).

**CORRECTION** 

\$ gcc -Iinclude/ -o projet2 projet2.c kernel.c init.c affiche.c

3. Refaire la même opération en plusieurs lignes de commandes (une ligne par fichier source et une ligne pour générer l'exécutable final).

```
CORRECTION
$ gcc -Iinclude -c init.c 
$ gcc -Iinclude -c affiche.c 
$ gcc -Iinclude -c kernel.c 
$ gcc -Iinclude -c projet2.c 
$ gcc -o projet2 projet2.o init.o affiche.o kernel.o
```
## **3 – Bibliothèque statique**

Le répertoire PROJET3 va plus loin dans l'organisation du projet : nous souhaitons créer deux bibliothèques pour rassembler les fonctionnalités. C'est pourquoi les répertoires libaff (bibliothèque pour l'affichage d'un vecteur) et libinit (bibliothèque pour l'initialisation d'un vecteur) ont été créés.

1. Aller dans le répertoire libaff. Combien de fichiers source contient ce répertoire ?

```
CORRECTION
$ cd libaff 
$ 1saffiche.c
```
2. Créer une bibliothèque statique pour ce fichier. Utiliser l'outil ar avec l'option  $r$  pour cela, la bibliothèque s'appellera libaff.a.

```
CORRECTION
$ gcc -I../include -c -o affiche.o affiche.c 
$ ar r libaff.a affiche.o 
ar: creating libaff.a
```
3. Faire de même pour le répertoire libinit pour créer un fichier libinit.a.

```
CORRECTION
$ cd ../libinit/ 
$ gcc -I../include -c -o init.o init.c 
$ ar r libinit.a init.o 
ar: creating libinit.a
```
4. Créer l'exécutable final en liant avec ces deux bibliothèques (ne pas oublier les options -L pour ajouter un répertoire dans la recherche des bibliothèques et –l pour lier à une bibliothèque).

```
CORRECTION
$ cd .. 
$ gcc -Iinclude -o projet3 projet3.c kernel.c -Llibaff -Llibinit -
laff -linit 
$ ./projet3 
v[0] = 4v[1] = 4
```
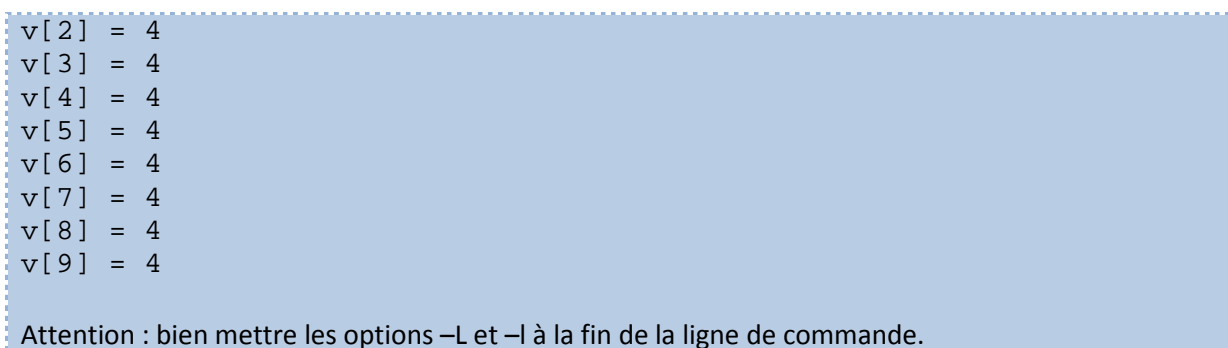

## **4 – Bibliothèque dynamique**

**CORRECTION** 

Nous allons à présent créer des bibliothèques dynamiques dans le répertoire PROJET4.

1. Créer une bibliothèque dynamique dans le répertoire libaff1 (compilation du fichier source avec l'option -shared). La bibliothèque s'appellera libaff.so.

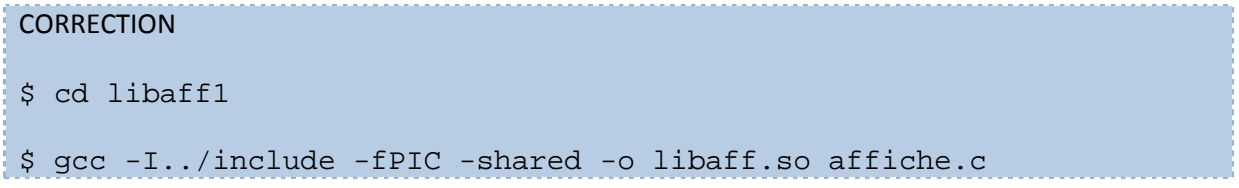

2. Compiler le binaire principal en liant à cette bibliothèque dynamique.

```
CORRECTION
$ cd ..
```

```
$ gcc -Iinclude –o projet4 projet4.c init.c kernel.c -Llibaff1 -laff
```
3. Exécuter le programme : un problème survient. Résoudre ce problème grâce à la variable d'environnement LD\_LIBRARY\_PATH.

```
$ ./projet4 
./projet4: error while loading shared libraries: libaff.so: cannot 
open shared object file: No such file or directory 
$ export LD_LIBRARY_PATH=./libaff1:$LD_LIBRARY_PATH
$ ./project4 v[0] = 4v[1] = 4v[2] = 4v[3] = 4v[4] = 4v[5] = 4v[6] = 4v[7] = 4v[8] = 4
```
- v[9] = 4
	- 4. En changeant la valeur de cette variable, utiliser la bibliothèque du répertoire libaff2 (en la créant au préalable, avec le même nom libaff.so). La commande ldd permet de savoir à quelles bibliothèques dynamiques un exécutable est lié. Lancer de nouveau l'exécutable, l'affichage doit alors changer légèrement…

```
CORRECTION
$ cd libaff2/ 
$ gcc -I../include -fPIC -shared -o libaff.so affiche.c 
$ cd. .$ export LD_LIBRARY_PATH=./libaff2:$LD_LIBRARY_PATH
$ ./projet4 
VERSION2 v[0] = 4VERSION2 v[1] = 4VERSION2 v[2] = 4VERSION2 v[3] = 4VERSION2 v[4] = 4VERSION2 v[5] = 4VERSION2 v[6] = 4VERSION2 v[7] = 4VERSION2 v[8] = 4VERSION2 v[9] = 4
```
#### **5 - Optimisations**

Le répertoire PROJET5 va permettre de nous intéresser à la notion d'optimisation. Centrée sur GCC, cette étude est également valable pour d'autres compilateurs, en adaptant les commandes et les options.

1. Ce répertoire contient deux fichiers source : compiler ces fichiers avec des niveaux d'optimisations différents (-O0, -O1, -O2 et –O3). Pour voir quelles passes le compilateur a appliquées, utiliser l'option –fdump-tree-all.

**CORRECTION** 

```
$ gcc –O0 -fdump-tree-all -o projet5a projet5a.c 
$ gcc –O1 -fdump-tree-all -o projet5a projet5a.c 
$ gcc –O2 -fdump-tree-all -o projet5a projet5a.c 
$ gcc –O3 -fdump-tree-all -o projet5a projet5a.c
```
Il suffit de regarder les fichiers générés par ces trois commandes. Refaire de même avec le fichier projet5b.c

2. Quelles sont les différences entre les différents niveaux d 'optimisations (nombre de passes, …) ?

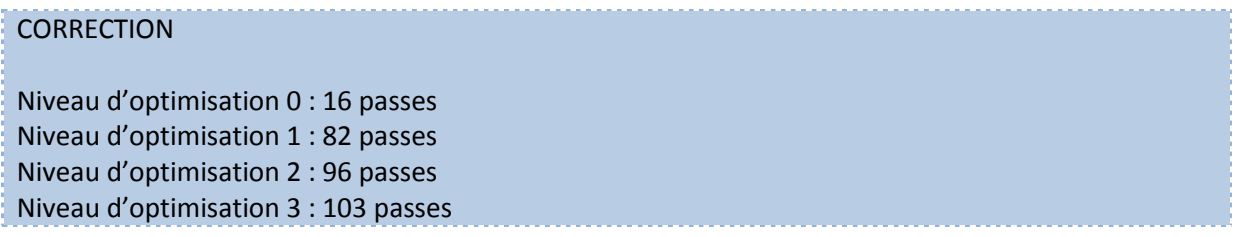

3. Nous allons d'abord étudier le fichier projet5a.c. Il contient un code très simple (similaire au PROJET1). Utiliser la ligne de compilation suivante :

gcc –O3 –o projet5a –ftree-vectorizer-verbose=1 projet5a.c

L'option supplémentaire permet d'obtenir des informations du compilateur sur les optimisations. Décrire ces optimisations (utiliser les informations du code source pour comprendre).

#### **CORRECTION**

```
$ gcc -O3 -o projet5a -ftree-vectorizer-verbose=1 projet5a.c 
Analyzing loop at projet5a.c:12 
projet5a.c:10: note: vectorized 0 loops in function. 
Analyzing loop at projet5a.c:20 
projet5a.c:17: note: vectorized 0 loops in function. 
Analyzing loop at projet5a.c:28 
projet5a.c:26: note: vectorized 0 loops in function. 
Analyzing loop at projet5a.c:20 
Analyzing loop at projet5a.c:12 
Analyzing loop at projet5a.c:12 
Analyzing loop at projet5a.c:12 
projet5a.c:34: note: vectorized 0 loops in function. 
projet5a.c:20: note: Completely unroll loop 9 times
projet5a.c:12: note: Completely unroll loop 9 times
projet5a.c:12: note: Completely unroll loop 9 times
projet5a.c:12: note: Completely unroll loop 9 times
```
Le compilateur analyse toutes les boucles du programme en affichant le numéro de la ligne où débute la boucle en question. On remarque que, pour la même ligne de code source, le compilateur traite plusieurs boucles : à cause de certaines optimisations, une boucle du code source peut donner plusieurs boucles dans le code final (fission de boucle, loop peeling, …). De plus, le compilateur nous indique qu'il n'a pas pu *vectoriser* ces boucles (pour des raisons inconnus pour le moment). Enfin, la plupart des boucles ont été déroulées d'un facteur 9 : en fait, elles ont été complètement déroulées car le nombre d'itérations est 10 (ce nombre est N, mais N est une macro, donc il est remplacé par sa valeur par le préprocesseur). Ceci signifie qu'il n'y a plus de boucles.

4. Répéter la même opération avec le fichier projet5b.c. Quelles sont les différences ?

**CORRECTION** \$ gcc -O3 -o projet5a -ftree-vectorizer-verbose=1 projet5b.c Analyzing loop at projet5b.c:12 projet5b.c:10: note: vectorized 0 loops in function. Analyzing loop at projet5b.c:20 projet5b.c:17: note: vectorized 0 loops in function. Analyzing loop at projet5b.c:28 projet5b.c:26: note: vectorized 0 loops in function. Analyzing loop at projet5b.c:20 Analyzing loop at projet5b.c:12 Analyzing loop at projet5b.c:12 Analyzing loop at projet5b.c:12 projet5b.c:34: note: vectorized 0 loops in function.

La sortie est à peu près la même, sauf que le compilateur n'a pas déroulé entièrement les boucles. En examinant le code source, le nombre d'itérations des boucles n'est plus 10, mais N, qui n'est pas connu lors de la compilation.

5. En utilisant une verbosité supérieure, il est possible de connaitre les raisons pour lesquelles le compilateur n'a pas vectorisé les boucles du fichier projet5b.c. L'architecture cible n'est pas bien décrite (architecture 32bits Intel générique, sans les capacités réelles du processeur). La liste des capacités peut être obtenue en regardant le fichier /proc/cpuinfo (rubrique flags). Si le processeur peut supporter un jeu d'instructions vectoriel, alors il apparaitra dans la liste (par exemple SSE2, SSE3, AVX, AVX2, …). Utiliser l'option –msse3 pour activer le support de la vectorisation. Que peut-on observer ?

## **CORRECTION**

```
$ cat /proc/cpuinfo | grep flags 
flags : fpu vme de pse tsc msr pae mce cx8 apic sep mtrr pge 
mca cmov pat pse36 clflush mmx fxsr sse sse2 nx constant_tsc pni 
monitor ssse3 
$ gcc -O3 -msse3 -o projet5a -ftree-vectorizer-verbose=1 projet5b.c 
Analyzing loop at projet5b.c:12 
Vectorizing loop at projet5b.c:12 
projet5b.c:12: note: === vect_do_peeling_for_loop_bound ===Setting 
upper bound of nb iterations for epilogue loop to 3
projet5b.c:12: note: LOOP VECTORIZED. 
projet5b.c:10: note: vectorized 1 loops in function. 
projet5b.c:12: note: Completely unroll loop 3 times
Analyzing loop at projet5b.c:20 
Vectorizing loop at projet5b.c:20 
projet5b.c:20: note: create runtime check for data references *_10 
and * 8
projet5b.c:20: note: create runtime check for data references *_13 
and * 8
projet5b.c:20: note: created 2 versioning for alias checks. 
projet5b.c:20: note: === vect_do_peeling_for_loop_bound ===Setting
```

```
upper bound of nb iterations for epilogue loop to 0
projet5b.c:20: note: LOOP VECTORIZED. 
projet5b.c:17: note: vectorized 1 loops in function. 
projet5b.c:20: note: Turned loop into non-loop; it never loops. 
Analyzing loop at projet5b.c:28 
projet5b.c:26: note: vectorized 0 loops in function. 
Analyzing loop at projet5b.c:20 
Vectorizing loop at projet5b.c:20 
projet5b.c:20: note: === vect_do_peeling_for_loop_bound ===Setting 
upper bound of nb iterations for epilogue loop to 0
projet5b.c:20: note: LOOP VECTORIZED. 
Analyzing loop at projet5b.c:12 
Vectorizing loop at projet5b.c:12 
projet5b.c:12: note: === vect_do_peeling_for_loop_bound ===Setting 
upper bound of nb iterations for epilogue loop to 3
projet5b.c:12: note: LOOP VECTORIZED. 
Analyzing loop at projet5b.c:12 
Vectorizing loop at projet5b.c:12 
projet5b.c:12: note: === vect_do_peeling_for_loop_bound ===Setting 
upper bound of nb iterations for epilogue loop to 3
projet5b.c:12: note: LOOP VECTORIZED. 
Analyzing loop at projet5b.c:12 
Vectorizing loop at projet5b.c:12 
projet5b.c:12: note: === vect_do_peeling_for_loop_bound ===Setting 
upper bound of nb iterations for epilogue loop to 3
projet5b.c:12: note: LOOP VECTORIZED. 
projet5b.c:34: note: vectorized 4 loops in function. 
projet5b.c:20: note: Turned loop into non-loop; it never loops. 
projet5b.c:12: note: Completely unroll loop 3 times
projet5b.c:12: note: Completely unroll loop 3 times
projet5b.c:12: note: Completely unroll loop 3 times
```
Certaines boucles ont été vectorisées en indiquant au compilateur que notre processeur cible supportait le jeu d'instructions vectoriels SSE3 (support démontré par la première ligne de commande affiachant les flags du processeur).

6. Pour certaines boucles, le compilateur peut dire qu'il a généré un test dynamique (*runtime check*) pour vérifier une propriété du code durant l'exécution. Les références correspondent à des représentations internes. Utiliser l'option –fdump-tree-vect pour générer un fichier après l'étape de vectorisation : les symboles peuvent alors être décryptés…

```
CORRECTION
```
Extrait de la question précédente : projet5b.c:20: note: create runtime check for data references \*\_10 and  $*$  8 projet5b.c:20: note: create runtime check for data references \*\_13 and  $*$  8

Il semble que le compilateur a dû générer un test qui sera évalué lors de l'exécution du code, pour les références (pointeurs) \*\_10, \*\_13 et \*\_8. Bien sûr, ceci ne fait pas référence à une variable du code source, mais à une représentation interne. Pour savoir quelles variables sont concernées, il faut générer une représentation du code pendant la compilation grâce à la ligne suivante

```
$ gcc -O3 -msse3 -fdump-tree-vect -o projet5a -ftree-vectorizer-
verbose=1 projet5b.c
```
En parcourant le fichier généré (projet5b.c.112t.vect), on trouve les lignes suivantes :

 $-8 = c$  7(D) + 6;  $10 = a_9(D) + 6;$  $-13 = b - 12(D) + 6i$ 

Ainsi 8 fait référence au tableau c, 10 au tableau a et 13 au tableau b. Le compilateur a dû générer un test pour vérifier que ces tableaux ne se recouvrent pas en mémoire, seule condition qui garantit que les itérations de la boucle sont indépendantes.

## **II – Environnement de programmation**

Cette deuxième partie met en application la seconde partie du cours sur l'environnement de compilation via l'utilisation de l'outil make.

#### **1 – Règles et dépendances**

Le répertoire PROJET6 contient un fichier source similaire au PROJET1 étudié dans l'exercice précédent. Le but est alors de créer un Makefile avec plusieurs règles.

1. Créer un fichier Makefile avec une règle all qui dépend d'une règle projet6. Cette dernière correspond à la compilation en une ligne de commande du fichier projet6.c vers l'exécutable projet6.

#### **CORRECTION**

Contenu du fichier Makefile

all: projet6

projet6: projet6.c gcc -o projet6 projet6.c

> 2. Créer un ensemble de règles pour créer l'exécutable projet6\_multi en découpant la compilation en plusieurs étapes (fichier preprocessé, fichier assembleur, fichier objet, exécutable). Il est possible d'utiliser gcc pour toutes les étapes, sauf pour l'assembleur. On pourra alors utiliser la commande as.

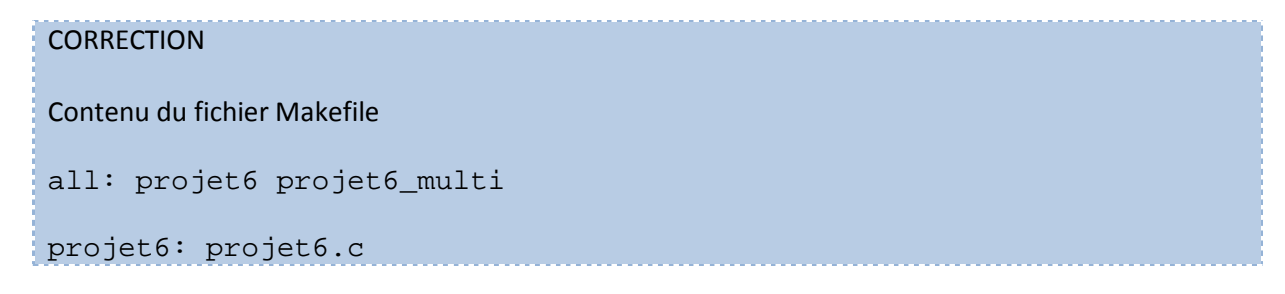

```
 gcc -o projet6 projet6.c 
projet6_multi: projet6.o 
      gcc -o projet6_multi projet6.o 
projet6.o: projet6.s 
      as -o projet6.o projet6.s 
projet6.s: projet6.i 
      gcc -S -o projet6.s projet6.i 
projet6.i: projet6.c 
      gcc -E -o projet6.i projet6.c
```
3. Pour vérifier la validité de ce Makefile, il suffit de modifier légèrement certains fichiers et relancer la commande make pour voir dérouler les commandes nécessaires pour reconstruire les fichiers exécutables. Pour juste changer la date de modification d'un fichier fic, il suffit d'utiliser la commande touch fic. Valider le Makefile ainsi.

```
CORRECTION
$ make 
gcc -o projet6 projet6.c 
gcc -o projet6_multi projet6.o 
$ make 
make: Nothing to be done for `all'. 
$ touch projet6.c 
$ make 
gcc -o projet6 projet6.c 
gcc -E -o projet6.i projet6.c 
gcc -S -o projet6.s projet6.i 
as -o projet6.o projet6.s 
gcc -o projet6_multi projet6.o
```
#### **2 – Règles génériques**

Le répertoire PROJET7 contient plusieurs fichiers : chacun correspond à un programme.

1. Inspiré de la question précédente, créer un Makefile permettant de compiler ces 3 programmes, sans dupliquer 3 fois le nombre de règles dans le fichier Makefile. L'utilisation de règles génériques pourrait être utile…

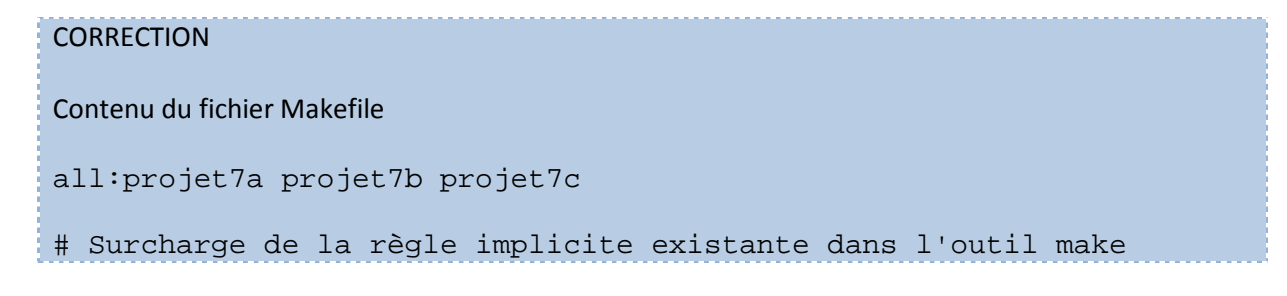

```
# En ne mettant aucune action, cette règle deivent obsolète 
%.o: %.c 
8.0 : 8.5 as -o $@ $< 
%.s : %.i 
         \text{gcc} -S -o \text{se} $<
%.i : %.c 
         \text{gcc} -E $< > $@
projet7%: projet7%.o 
          gcc -o $@ $<
```
Note : il a fallu désactiver la règle  $\cdot c \rightarrow o$  de make afin qu'il utilise nos règles génériques plus complexes pour générer un fichier o à partir d'un fichier c en passant par un fichier I et s.

2. Vérifier ce Makefile en touchant certains fichiers.

```
CORRECTION
$ make 
gcc -E projet7a.c > projet7a.i 
gcc -S -o projet7a.s projet7a.i 
as -o projet7a.o projet7a.s 
gcc -o projet7a projet7a.o 
gcc -E projet7b.c > projet7b.i 
gcc -S -o projet7b.s projet7b.i 
as -o projet7b.o projet7b.s 
gcc -o projet7b projet7b.o 
gcc -E projet7c.c > projet7c.i 
gcc -S -o projet7c.s projet7c.i 
as -o projet7c.o projet7c.s 
gcc -o projet7c projet7c.o 
rm projet7a.i projet7a.o projet7b.i projet7b.o projet7c.i projet7c.o 
projet7a.s projet7b.s projet7c.s 
$ make 
make: Nothing to be done for `all'. 
$ touch projet7b.c 
$ make 
gcc -E projet7b.c > projet7b.i 
gcc -S -o projet7b.s projet7b.i 
as -o projet7b.o projet7b.s 
gcc -o projet7b projet7b.o 
rm projet7b.i projet7b.o projet7b.s
```
## **3 – Variables**

Le répertoire PROJET8 contient une copie du projet numéro 2, étudié dans le précédent exercice. Ce projet contient alors plusieurs fichiers sources et plusieurs headers

1. Créer un fichier Makefile permettant de générer le fichier exécutable projet8. Il faudra alors bien gérer les dépendances. Par exemple, modifier le fichier include/init.h impose alors la recompilation de init.c et projet2.c (car ces deux fichiers incluent init.h) et, enfin, la mise à jour de l'exécutable finale. Il est alors nécessaire de bien construire les règles. Il est également possible d'utiliser des variables pour stocker la liste des fichiers headers ou des sources C.

## **CORRECTION**

## Contenu du fichier Makefile

```
REP_HEADER=include
SRC= projet8.c affiche.c init.c kernel.c 
HEADER = ./\(REP_HEADER)/affiche.h \
       ./\(REP_HEADER)/init.h \
        ./$(REP_HEADER)/kernel.h
```
all: projet8

projet8: \$(SRC) \$(HEADER) gcc -o \$@ \$(SRC) -Iinclude

## **4 - Récursivité**

Le répertoire PROJET9 contient une copie du PROJET3 avec la définition de deux bibliothèques statiques.

2. Créer un fichier Makefile dans le répertoire libaff pour générer la bibliothèque statique.

## **CORRECTION**

Contenu du fichier Makefile

all: libaff.a

```
libaff.a: affiche.o 
      ar r $@ $^
```

```
affiche.o: affiche.c ../include/affiche.h 
      gcc -c -o $@ $< -I../include
```
3. Faire de même dans le répertoire libinit.

```
CORRECTION
```

```
Contenu du fichier Makefile 
all: libinit.a 
libinit.a: init.o 
       ar r $@ $^ 
init.o: init.c ../include/init.h 
       gcc -c -o $@ $< -I../include
```
4. Enfin, créer un Makefile à la racine du projet qui appelle les fichiers Makefile des sousrépertoires libaff et libinit. Attention, il est nécessaire de gérer correctement les dépendances.

```
CORRECTION
```

```
$ cat Makefile 
OBJ=projet9.o kernel.o 
all: projet9 
projet9: libs $(OBJ) 
       gcc -o $@ $(OBJ) -Llibaff -laff -Llibinit -linit 
projet9.o: projet9.c include/init.h include/kernel.h 
include/affiche.h 
       gcc -c -Iinclude -o $@ $< 
kernel.o: kernel.c 
      qcc -c -o \frac{6}{9} \frac{6}{9} \frac{6}{9} \frac{6}{9}libs: 
       $(MAKE) -C libaff 
       $(MAKE) -C libinit 
$ make 
make -C libaff 
make[1]: Entering directory 
`/home/bolle/CORRECTION/JOURNEE_COMPILATION/TP_COMPIL/02_ENV_COMPIL/
PROJET9/libaff' 
gcc -c -o affiche.o affiche.c -I../include 
ar r libaff.a affiche.o 
ar: creating libaff.a 
make[1]: Leaving directory 
`/home/bolle/CORRECTION/JOURNEE_COMPILATION/TP_COMPIL/02_ENV_COMPIL/
PROJET9/libaff' 
make -C libinit 
make[1]: Entering directory 
`/home/bolle/CORRECTION/JOURNEE_COMPILATION/TP_COMPIL/02_ENV_COMPIL/
PROJET9/libinit' 
gcc -c -o init.o init.c -I../include 
ar r libinit.a init.o
```

```
ar: creating libinit.a 
make[1]: Leaving directory 
`/home/bolle/CORRECTION/JOURNEE_COMPILATION/TP_COMPIL/02_ENV_COMPIL/
PROJET9/libinit' 
gcc -c -Iinclude -o projet9.o projet9.c 
gcc -c -o kernel.o kernel.c 
gcc -o projet9 projet9.o kernel.o -Llibaff -laff -Llibinit -linit
```
## **III – Débogage**

Cette dernière partie propose une introduction au débogage en ligne de commande grâce à l'outil GDB.

#### **1 – Problème d'opération ?**

1. Compiler le fichier source du PROJET10 avec la commande gcc –o projet10 projet10.c

**CORRECTION** 

\$ gcc -o projet10 projet10.c

2. Exécuter le programme (avec un argument de type entier).

**CORRECTION** \$ ./projet10 10 Value v captured from input... Division = 0

3. Essayer avec l'argument 0.

```
CORRECTION
```

```
$ ./projet10 0 
Value v captured from input... 
Floating point exception (core dumped)
```
4. Lancer GDB et initialiser les paramètres de lancement avec l'argument 0 (gdb ./projet10, et set args 0).

**CORRECTION** 

```
$ gdb ./projet10 
GNU gdb (Ubuntu 7.7-0ubuntu3.1) 7.7 
Copyright (C) 2014 Free Software Foundation, Inc. 
License GPLv3+: GNU GPL version 3 or later 
<http://gnu.org/licenses/gpl.html> 
This is free software: you are free to change and redistribute it. 
There is NO WARRANTY, to the extent permitted by law. Type "show 
copying"
```

```
and "show warranty" for details. 
This GDB was configured as "i686-linux-gnu". 
Type "show configuration" for configuration details. 
For bug reporting instructions, please see: 
<http://www.gnu.org/software/gdb/bugs/>. 
Find the GDB manual and other documentation resources online at: 
<http://www.gnu.org/software/gdb/documentation/>. 
For help, type "help". 
Type "apropos word" to search for commands related to "word"... 
Reading symbols from ./projet10...(no debugging symbols 
found)...done. 
(gdb) set args 0
```
5. Lancer le programme (commande run). A-t-on des informations sur l'endroit du problème ?

```
CORRECTION
(gdb) run 
Starting program: 
/home/bolle/CORRECTION/JOURNEE_COMPILATION/TP_COMPIL/03_DEBUG/PROJET
10/projet10 0 
Value v captured from input... 
Program received signal SIGFPE, Arithmetic exception. 
0x08048564 in main ()
```
6. Recompiler le programme pour activer les symboles de debugging et refaire l'opération précédente. Quelle ligne du code source pose problème ? Afficher la valeur de v.

```
CORRECTION
$ gcc -g -o projet10 projet10.c 
$ gdb ./projet10 
GNU gdb (Ubuntu 7.7-0ubuntu3.1) 7.7 
Copyright (C) 2014 Free Software Foundation, Inc. 
License GPLv3+: GNU GPL version 3 or later 
<http://gnu.org/licenses/gpl.html> 
This is free software: you are free to change and redistribute it. 
There is NO WARRANTY, to the extent permitted by law. Type "show 
copying" 
and "show warranty" for details. 
This GDB was configured as "i686-linux-gnu". 
Type "show configuration" for configuration details. 
For bug reporting instructions, please see: 
<http://www.gnu.org/software/gdb/bugs/>. 
Find the GDB manual and other documentation resources online at: 
<http://www.gnu.org/software/gdb/documentation/>. 
For help, type "help". 
Type "apropos word" to search for commands related to "word"... 
Reading symbols from ./projet10...done. 
(gdb) set args 0 
(gdb) r
```

```
Starting program: 
/home/bolle/CORRECTION/JOURNEE_COMPILATION/TP_COMPIL/03_DEBUG/PROJET
10/projet10 0 
Value v captured from input... 
Program received signal SIGFPE, Arithmetic exception. 
0x08048564 in main (argc=2, argv=0xbffff064) at projet10.c:18 
18 t = 8 / v;
(gdb) p v 
$1 = 0
```
- 7. Il est alors nécessaire de suivre l'évolution de la valeur de v pour regarder quand elle a été initialisée à 0 : il faut alors s'arrêter dans le programme, au moment où  $v$  existe déjà ( $v$  doit être déclarée) et ensuite, il faut suivre la valeur de v.
	- a. Ajouter un *breakpoint* dans le programme à la ligne correspondant au premier if du code (commande b).

```
CORRECTION
(gdb) l main 
1 #include <stdio.h> 
2 #include <stdlib.h> 
3 
4 
5 int main(int argc, char ** argv ) { 
6 \quad \text{int } v = -1;7 int t i
8 
9 if( argc != 2 ) { 
10 fprintf( stderr, "Error: usage %s entier\n", argv[0] 
) ; 
(gdb) b 9 
Breakpoint 1 at 0x804850e: file projet10.c, line 9.
```
b. Lancer le programme

#### **CORRECTION**

```
(gdb) r 
The program being debugged has been started already. 
Start it from the beginning? (y or n) y 
Starting program: 
/home/bolle/CORRECTION/JOURNEE_COMPILATION/TP_COMPIL/03_DEBUG/PROJET
10/projet10 0 
Breakpoint 1, main (argc=2, argv=0xbffff064) at projet10.c:9 
9 if( argc != 2 ) {
```
c. Une fois le programme stoppé au niveau du if, ajouter un *watchpoint* sur v (commande watch).

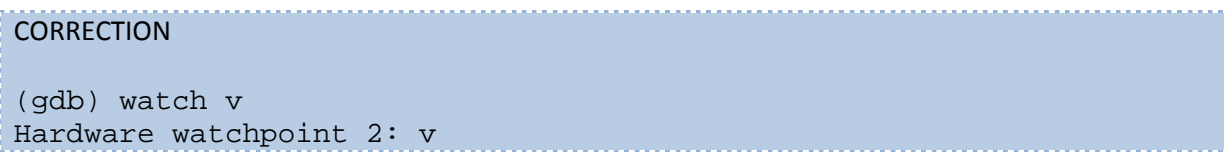

d. Continuer le programme (commande c).

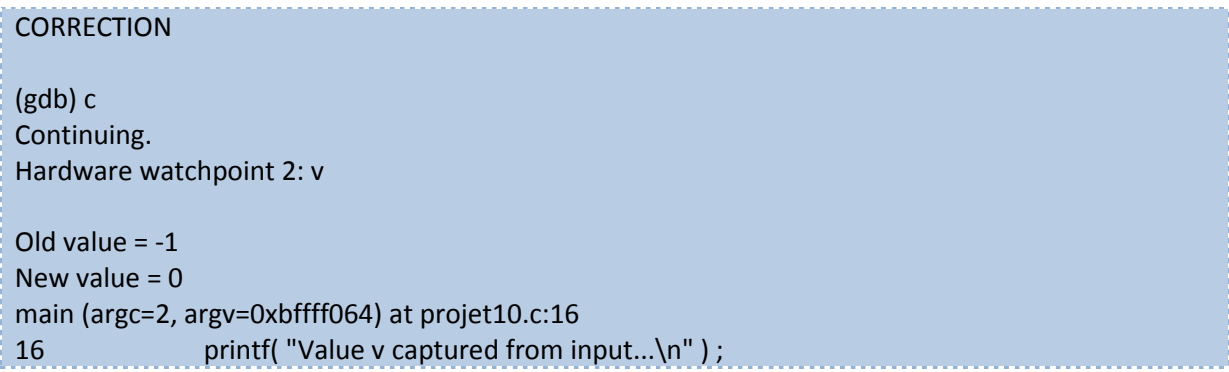

e. Regarder quand cette valeur a changé.

```
CORRECTION
(gdb) p v 
$2 = 0(gdb) l 
11 exit( 1 ) ; 
12 }
13 
14 v = atoi( argv[1] ) ;
15 
16 printf( "Value v captured from input...\n" ) ;
17 
18 t = 8 / v;
19 
20 printf( "Division = d\n\cdot t ) ;
```
Cette valeur a donc changé à la ligne 14 (car le changement est effectif au début de la ligne 16 : c'est l'information qui est venu du *watchpoint* de la question précédente). L'erreur bien donc de l'appel de fonction atoi avec l'argument argv[1]. Ce tableau correspond au argument en entrée du programme, l'erreur vient donc directement de l'argument 0 que nous avons mis en entrée du programme.

## **2 – Problème de mémoire ?**

1. Compiler le fichier source dans le répertoire PROJET11 avec les symboles de debugging.

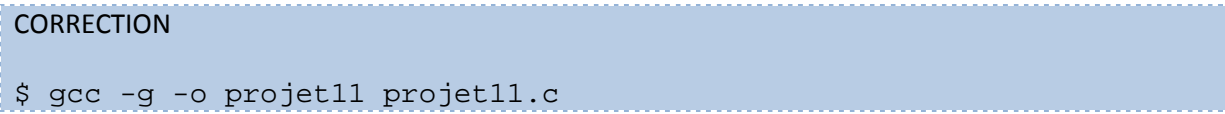

2. Lancer le code avec comme argument 50. Que se passe-t-il ?

# **CORRECTION** \$ ./projet11 50 Valeur v = 50 Segmentation fault (core dumped)

3. Naviguer dans le debuggeur pour trouver le problème…

#### **CORRECTION**

```
$ gdb ./projet11 
GNU gdb (Ubuntu 7.7-0ubuntu3.1) 7.7 
Copyright (C) 2014 Free Software Foundation, Inc. 
License GPLv3+: GNU GPL version 3 or later 
<http://gnu.org/licenses/gpl.html> 
This is free software: you are free to change and redistribute it. 
There is NO WARRANTY, to the extent permitted by law. Type "show 
copying" 
and "show warranty" for details. 
This GDB was configured as "i686-linux-gnu". 
Type "show configuration" for configuration details. 
For bug reporting instructions, please see: 
<http://www.gnu.org/software/gdb/bugs/>. 
Find the GDB manual and other documentation resources online at: 
<http://www.gnu.org/software/gdb/documentation/>. 
For help, type "help". 
Type "apropos word" to search for commands related to "word"... 
Reading symbols from ./projet11...done. 
(gdb) set args 50 
(gdb) r 
Starting program: 
/home/bolle/CORRECTION/JOURNEE_COMPILATION/TP_COMPIL/03_DEBUG/PROJET
11/projet11 50 
Valeur v = 50 
Program received signal SIGSEGV, Segmentation fault. 
0x0804859b in main (argc=2, argv=0xbffff064) at projet11.c:24 
24 a[i] = i ;
(gdb) p i 
$1 = 0(gdb) p a 
$2 = (int *) 0x0
```
Nous suivons la même méthode que pour le programme précédent : tout d'abord, l'application est lancée dans le débuggeur pour obtenir la ligne de code qui pose problème. Au moment du plantage, nous essayons de voir ce qu'il se passe : i vaut 0, mais a faut NULL (0x0).

(gdb) l main 1 #include <stdio.h> 2 #include <stdlib.h>

```
3 
4 
5 int main(int argc, char ** argv ) { 
6 \quad \text{int } v = -1;7 \quad \text{int} * a ;8 int i ; 
9 
10 if( argc != 2 ) { 
(gdb) b 10 
Breakpoint 1 at 0x804850e: file projet11.c, line 10. 
(gdb) r 
The program being debugged has been started already. 
Start it from the beginning? (y or n) y 
Starting program: 
 /home/bolle/CORRECTION/JOURNEE_COMPILATION/TP_COMPIL/03_DEBUG/PROJET
11/projet11 50 
Breakpoint 1, main (argc=2, argv=0xbffff064) at projet11.c:10 
10 if( argc != 2 ) { 
(gdb) watch a 
Hardware watchpoint 2: a 
(gdb) c 
Continuing. 
Valeur v = 50 
Hardware watchpoint 2: a 
Old value = (int *) 0xb7fbf000 
New value = (int *) 0x0main (argc=2, argv=0xbffff064) at projet11.c:23 
23 for ( i = 0 ; i < v ; i++ ) {
Ainsi, on examine le début de la fonction main et on met en place un breakpoint au niveau de la 
première instruction (c'est à dire la construction if). Grâce à cela, nous allons nous arrêter à un 
moment où la variable a a été déclarée, mais non encore définie. Ensuite, nous mettons un 
watchpoint sur a pour suivre son évolution. Sa valeur passe à NULL juste avant la ligne 23… 
(gdb) l 
18 printf( "Valeur v = \frac{2}{\pi} v ) ;
19 
20 
21 a = (int *) \text{malloc}((v-100) * sizeof(int)) ;
22 
23 for ( i = 0 ; i < v ; i++ ) {
24 a[i] = i;
```
On examine le code source pour voir ce qu'il se passe autour de cette ligne 23. La variable a est effectivement initialisée avec la fonction malloc. On affiche les valeurs de  $v$  et  $v-100$  pour se rendre compte que la fonction malloc a été appelée avec un argument négatif.

25 }

(gdb) p v-100

(gdb) p v  $$3 = 50$ 

 $$4 = -50$ 

26 27